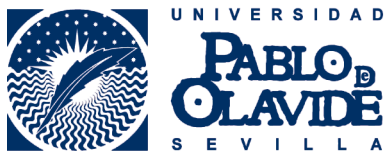

**Contract** 

## ZONA ESTUDIANTE ERASMUS ESTUDIOS Y PRÁCTICAS – FIRMA ELECTRÓNICA UTILIZANDO ADOBE ACROBAT READER

Desde este sitio web el estudiante podrá:

\* Firmar electrónicamente el convenio de subvención Erasmus (Estudios y Prácticas)

Para acceder a este sitio deberá primero teclear el usuario y contraseña que utiliza en los servicios personales de la universidad.

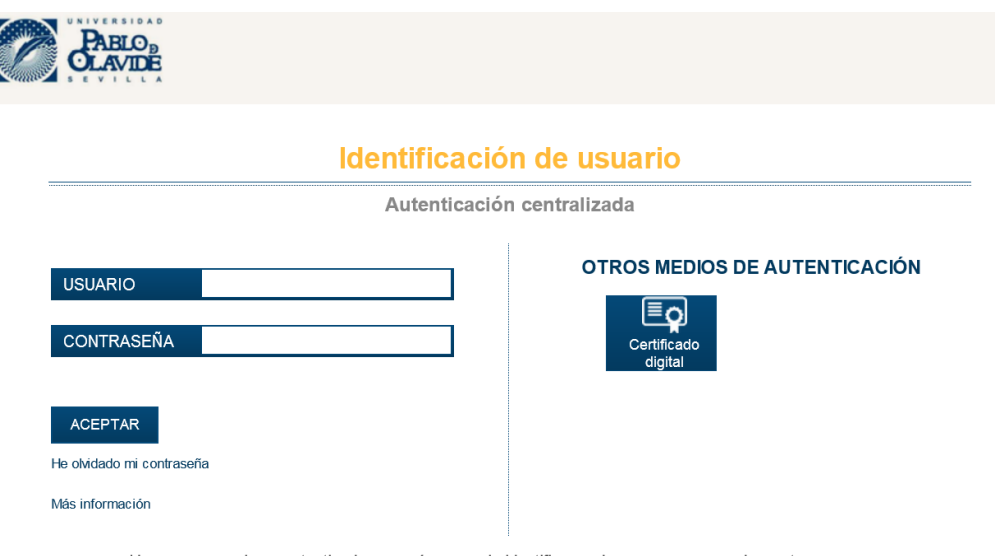

Una vez que se haya autenticado no será necesario identificarse de nuevo para acceder a otros recursos. Para desconectarse, recomendamos que cierre su navegador (cerrando todas las ventanas).

Para poder firmar el documento, previamente hay que descargar el convenio de subvención en una carpeta de nuestro ordenador, utilizando el link "Descarga de convenio subvención erasmus".

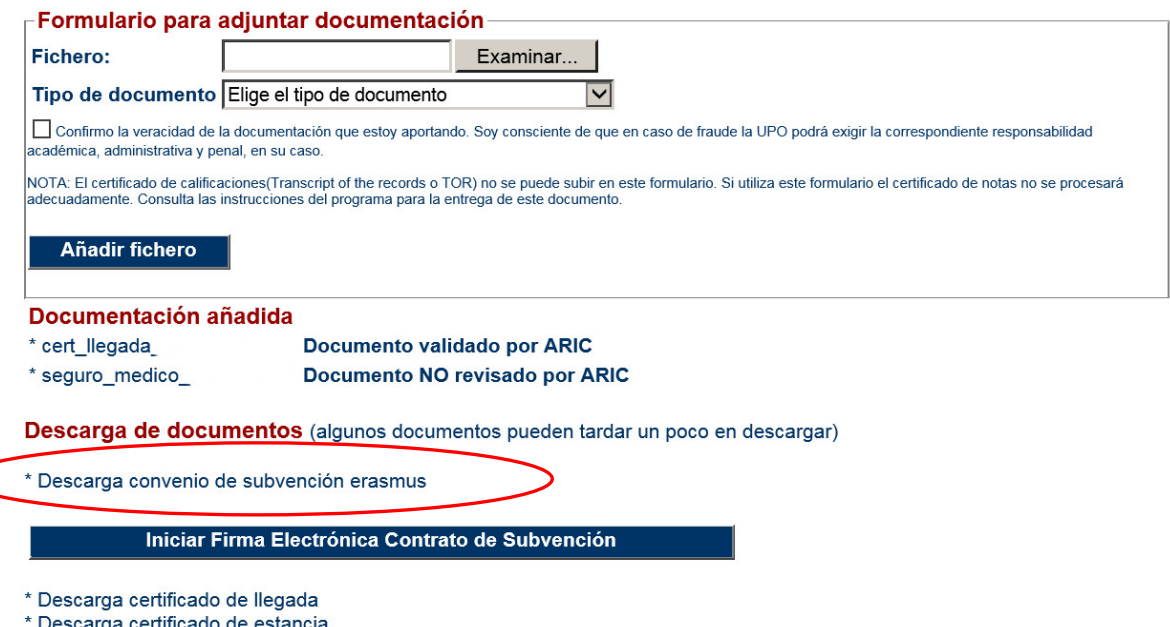

<sup>\*</sup> Descarga certificado de designación como estudiante de programa de movilidad

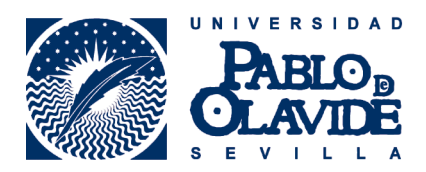

Abrir el archivo descargado con "Adobe acrobat reader". Desde el menú Herramientas >> Más Herramientas >> Desplegable Certificados >> Abrir

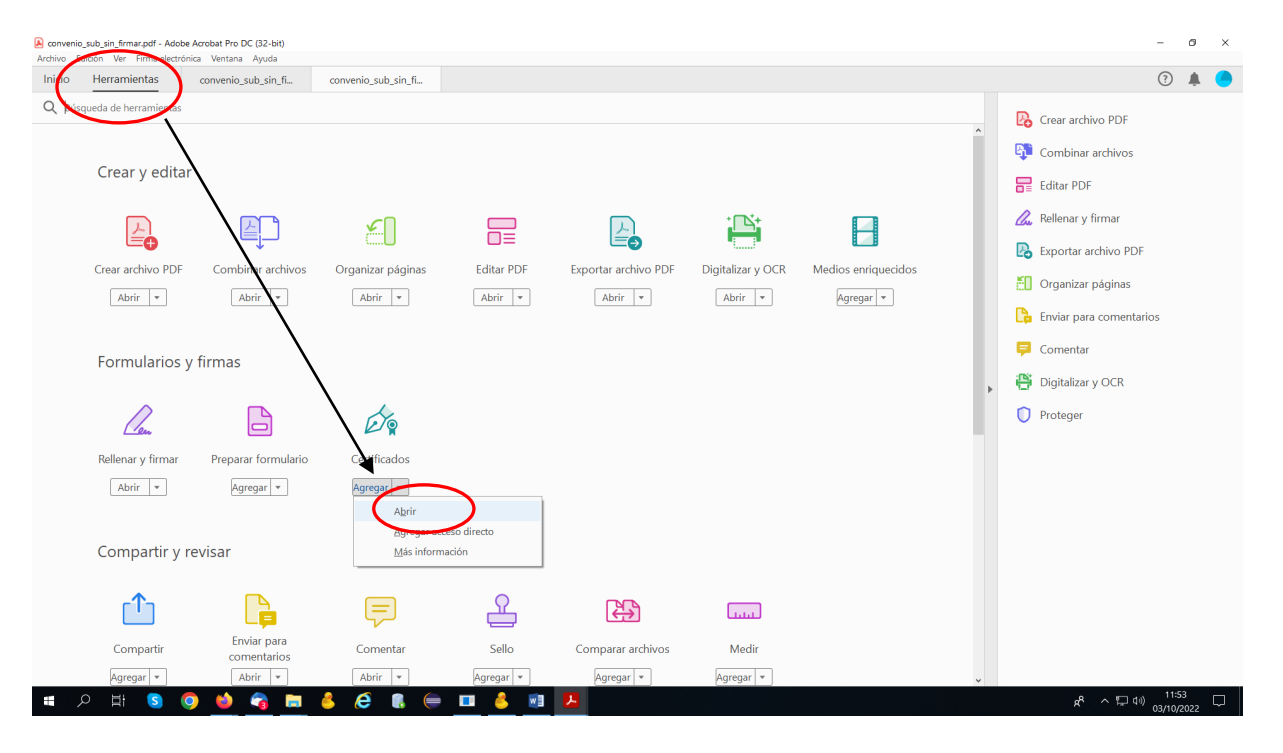

Cliquear en "firmar digitalmente" y seguir los pasos del cuadro de dialogo para seleccionar la zona donde poner la firma, escoger el certificado digital para firmar el documento; guardar seguidamente el fichero firmado en nuestro ordenador.

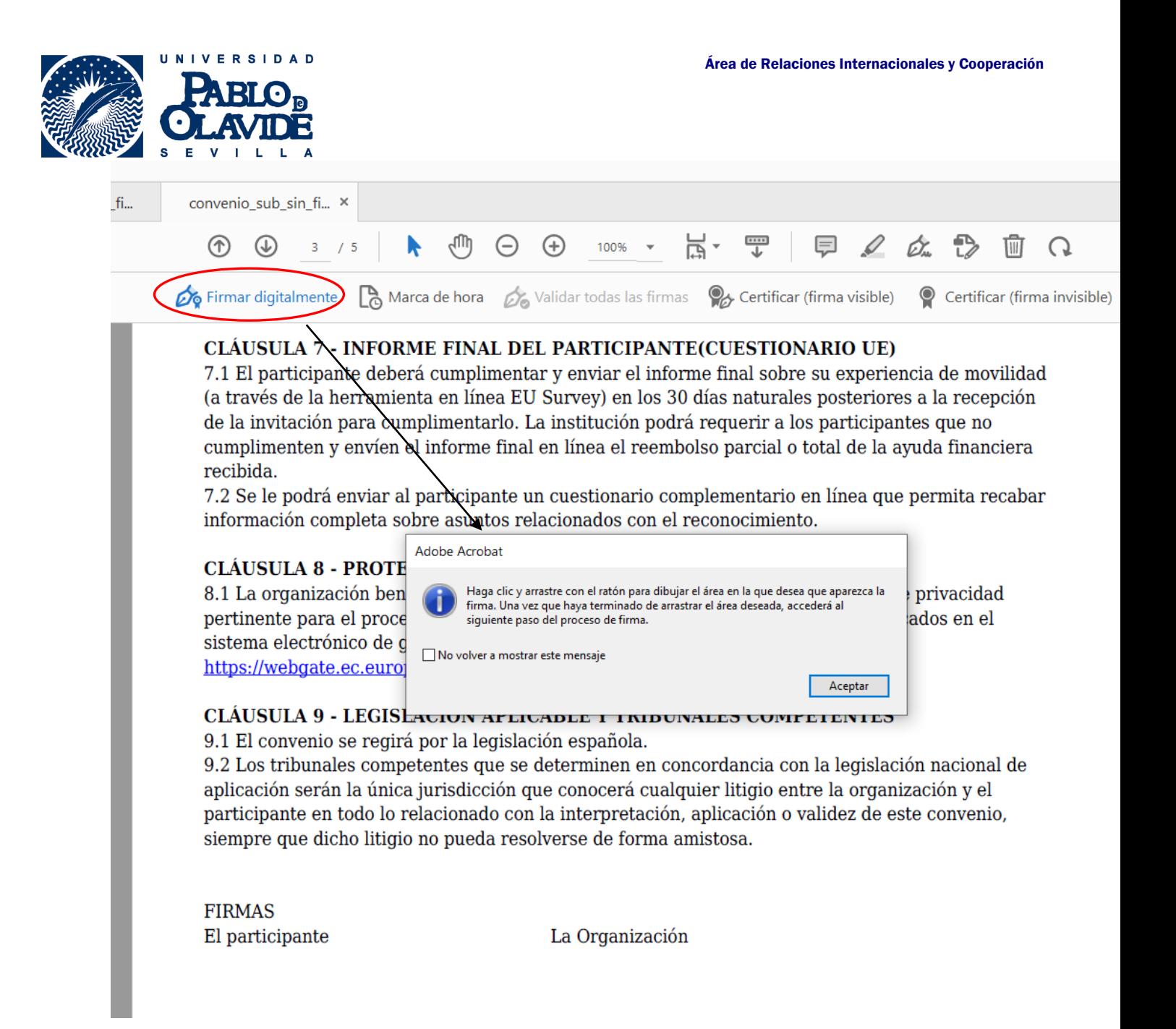

A continuación volvemos a entrar en la zona erasmus y lo subimos escogiendo el tipo de fichero como "convenio de subvención firmado electrónicamente".

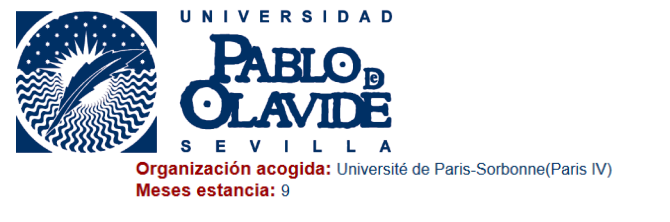

No es becario del Ministerio en el curso anterior a su estancia

Sólo recibirá la ayuda base de la Junta de Andalucía

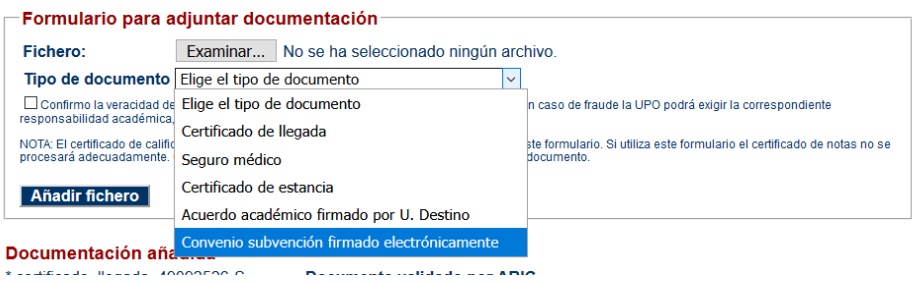

En la zona erasmus aparecerá el documento en la lista de documentación añadida como "conv\_subvencion\_" seguido del dni.